# **Σύστημα Ηλεκτρονικής Διοίκησης**

**ΕΓΧΕΙΡΙΔΙΟ ΓΙΑ ΓΟΝΕΙΣ – ΚΗΔΕΜΟΝΕΣ**

ΣΗΜΕΙΩΝΟΥΜΕ ΠΩΣ Η ΗΛΕΚΤΡΟΝΙΚΗ ΔΙΟΙΚΗΣΗ ΔΕΝ ΥΠΟΚΑΘΙΣΤΑ ΤΗΝ ΑΜΕΣΗ ΕΠΙΚΟΙΝΩΝΙΑ ΜΕ ΤΟΝ ΔΙΔΑΣΚΟΝΤΑ Η ΜΕ ΤΟΝ ΥΠΕΥΘΥΝΟ ΒΟΗΘΟ ΔΙΕΥΘΥΝΤΗ ΓΙΑ ΕΝΗΜΕΡΩΣΗ ΣΑΣ ΟΣΟΝ ΑΦΟΡΑ ΤΗΝ ΕΠΙΔΟΣΗ Η ΚΑΙ ΤΗΝ ΓΕΝΙΚΗ ΕΙΚΟΝΑ ΤΟΥ ΜΑΘΗΤΗ.

Η ηλεκτρονική διεύθυνση για την πρόσβαση των μαθητών στο ηλεκτρονικό σχολείο είναι η παρακάτω:

**<http://admin.gym-archangelos-lef.schools.ac.cy/studentslogin.php>**

Εναλλακτικά μπορείτε να επιλέξετε τον αντίστοιχο σύνδεσμο που βρίσκεται στην επίσημη Ιστοσελίδα του σχολείου.

### 1. **ΠΩΣ ΝΑ ΚΑΝΕΤΕ LOGIN**

# Archangelos Gymnasium

### School Management System

Please enter your credentials to enter st με τον αρ. μητρώου του  $μαθηπη π.χ.1234$ st1234 Username : Password: ....... ο επταψήφιος αριθμός ταυτότητας του μαθητή Enter | Forgot Password (χωρίς τα αρχικά μηδενικά)

> προσοχη! Εξαιρούνται οι μαθητές που κατά την εγγραφή τους δήλωσαν τον αριθμό ARC ή Αρ. διαβατηρίου αντί για ταυτότητα. Σε τέτοιες περιπτώσεις να χρησιμοποιήσουν για password τα πρώτα επτά ψηφία του ARC η αρ. διαβατηρίου αντίστοιχα (χωρίς τα αρχικά μηδενικα).

- 2. ΣΤΗ ΠΡΩΤΗ ΟΘΟΝΗ ΕΜΦΑΝΙΖΕΤΑΙ ΤΟ **ΣΗΜΕΡΙΝΟ ΠΡΟΓΡΑΜΜΑ** ΤΟΥ ΜΑΘΗΤΗ.
- 3. **ΣΤΗΝ ΠΕΡΙΠΤΩΣΗ ΤΗΣ ΕΞ ΑΠΟΣΤΑΣΕΩΣ ΔΙΔΑΣΚΑΛΙΑΣ**, ΣΤΗ ΠΡΩΤΗ ΟΘΟΝΗ ΘΑ ΕΜΦΑΝΙΖΟΝΤΑΙ ΕΠΙΣΗΣ ΚΑΙ ΤΑ ΣΤΟΙΧΕΙΑ ΤΟΥ OFFICE 365/ΤΕΑΜS ΤΟΥ ΜΑΘΗΤΗ USERNAME KAI ΤΟ ΑΡΧΙΚΟ **PASSWORD.**

#### **OFFICE 365 CREDENTIALS** USERNAME= someone @st.schools.ac.cy PASSWORD=rV@vgM11

4. ΓΙΑ ΝΑ ΔΕΙΤΕ ΤΙΣ **ΑΝΑΚΟΙΝΩΣΕΙΣ** ΤΟΥ ΣΧΟΛΕΙΟΥ, ΠΑΤΗΣΤΕ ΣΤΟ ΑΝΤΙΣΤΟΙΧΟ ΕΙΚΟΝΙΔΙΟ ΠΟΥ ΕΜΦΑΝΙΖΕΤΑΙ ΠΑΝΩ ΑΡΙΣΤΕΡΑ ΣΤΗΝ ΟΘΟΝΗ:

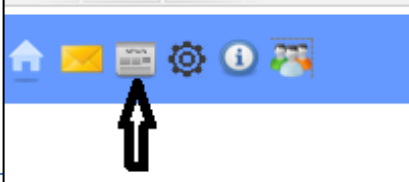

### 5. ΓΙΑ ΝΑ ΔΕΙΤΕ ΠΛΗΡΟΦΟΡΙΕΣ ΓΙΑ ΤΑ **ΜΑΘΗΜΑΤΑ** ΠΑΤΗΣΤΕ ΣΤΟ ΑΝΤΙΣΤΟΙΧΟ ΕΙΚΟΝΙΔΙΟ :

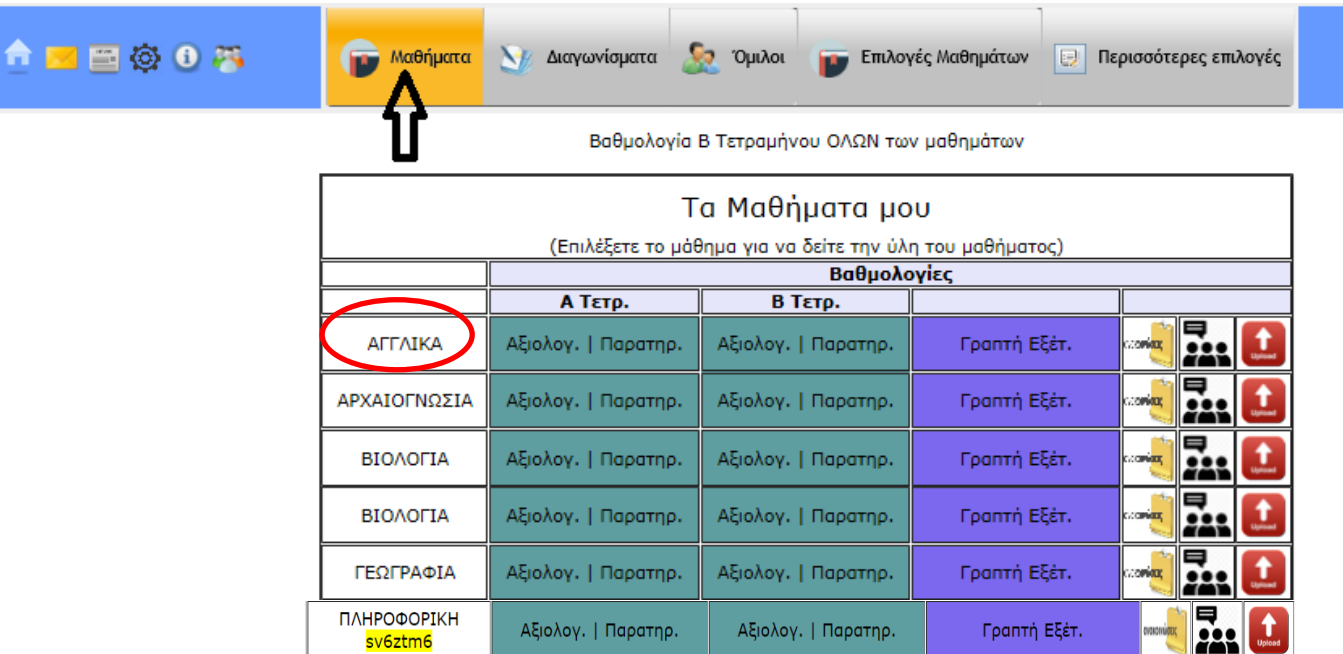

# 6. ΓΙΑ ΝΑ ΔΕΙΤΕ **ΤΗΝ ΥΛΗ ΤΟΥ ΣΥΓΚΕΚΡΙΜΕΝΟΥ ΜΑΘΗΜΑΤΟΣ** ΠΑΤΗΣΤΕ ΣΤΟ ΣΥΓΚΕΚΡΙΜΕΝΟ ΜΑΘΗΜΑ π.χ. ΑΓΓΛΙΚΑ.

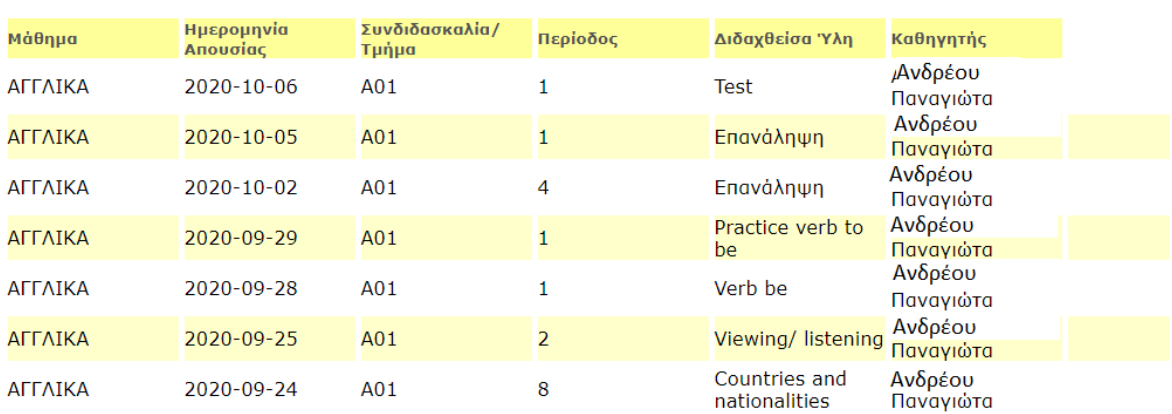

#### Διδαχθείσα Ύλη μαθήματος ΑΓΓΛΙΚΑ για το τμήμα Α01

#### 7. **O ΚΩΔΙΚΟΣ ΠΟΥ ΠΙΘΑΝΟΝ ΝΑ ΕΜΦΑΝΙΖΕΤΑΙ ΜΕ ΚΙΤΡΙΝΟ ΜΑΡΚΑΔΟΡΟ** ΚΑΤΩ ΑΠΟ ΤΟ

ΜΑΘΗΜΑ, π.χ. ΑΠΟΤΕΛΕΙ ΤΟΝ **ΚΩΔΙΚΟ ΤΗΣ ΟΜΑΔΑΣ ΤΟΥ TEAMS** ΓΙΑ ΤΟ ΣΥΓΚΕΚΡΙΜΕΝΟ ΜΑΘΗΜΑ ΠΟΥ ΘΑ ΧΡΗΣΙΜΟΠΟΙΗΣΕΙ Ο ΜΑΘΗΤΗΣ ΣΤΟ TEAMS ΓΙΑ ΝΑ ΕΝΤΑΧΘΕΙ ΣΤΗΝ ΟΜΑΔΑ ΤΟΥ ΜΑΘΗΜΑΤΟΣ. ΑΥΤΟΣ Ο ΚΩΔΙΚΟΣ ΘΑ ΧΡΕΙΑΣΤΕΙ ΣΤΗΝ ΠΕΡΙΠΤΩΣΗ ΤΗΣ ΕΞ ΑΠΟΣΤΑΣΕΩΣ ΔΙΔΑΣΚΑΛΙΑΣ. (**ΒΛΕΠΕΤΕ 12. ΟΔΗΓΙΕΣ ΓΙΑ ΕΝΤΑΞΗ ΜΑΘΗΤΗ ΣΕ ΟΜΑΔΑ ΣΤΟ TEAMS)**

### 8. ΑΠΟ ΤΗΝ ΙΔΙΑ ΟΘΟΝΗ ΜΠΟΡΕΙΤΕ ΕΠΙΣΗΣ ΝΑ ΔΕΙΤΕ ΤΗΝ **ΑΞΙΟΛΟΓΗΣΗ ΤΟΥ ΜΑΘΗΤΗ** ΣΕ ΔΙΑΓΩΝΙΣΜΑ, ΚΑΘΩΣ ΚΑΙ **ΑΝΑΚΟΙΝΩΣΕΙΣ** ΓΙΑ ΤΟ ΜΑΘΗΜΑ.

ΣΗΜΕΙΩΝΟΥΜΕ ΠΩΣ ΑΠΟ ΜΟΝΗ ΤΗΣ Η ΓΡΑΠΤΗ ΑΞΙΟΛΟΓΗΣΗ **ΔΕΝ ΑΠΟΤΕΛΕΙ** ΤΗΝ ΤΕΛΙΚΗ ΑΞΙΟΛΟΓΗΣΗ ΤΟΥ ΜΑΘΗΤΗ ΣΤΟ ΤΕΤΡΑΜΗΝΟ.

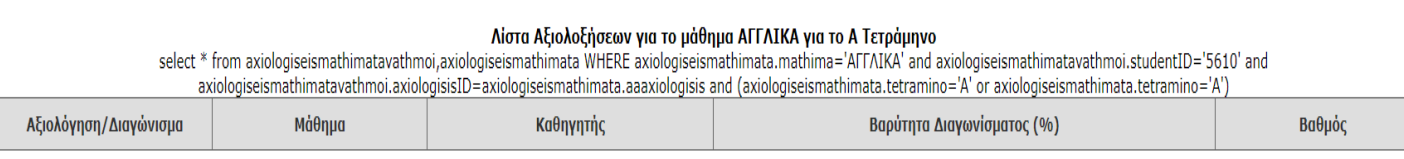

9. ΓΙΑ **ΝΑ ΠΑΡΑΔΩΣΕΤΕ ΣΤΟ ΔΙΔΑΣΚΟΝΤΑ ΚΑΠΟΙΑ ΕΡΓΑΣΙΑ ΤΟΥ ΜΑΘΗΤΗ ΓΙΑ ΔΙΟΡΘΩΣΗ**, ΘΑ

ΠΡΕΠΕΙ ΝΑ ΤΗΝ 'ΑΝΕΒΑΣΕΤΕ' ( UPLOAD ) ΠΑΤΩΝΤΑΣ ΣΤΟ ΕΙΚΟΝΙΔΙΟ

# ΤΑ ΑΡΧΕΙΑ ΠΟΥ ΑΝΕΒΑΖΕΤΕ **ΘΑ ΠΡΕΠΕΙ ΝΑ ΕΧΟΥΝ ΣΥΓΚΕΚΡΙΜΕΝΗ ΟΝΟΜΑΣΙΑ ΜΕ ΤΟ ΟΝΟΜΑΤΕΠΩΝΥΜΟ ΚΑΙ ΤΜΗΜΑ ΤΟΥ ΠΑΙΔΙΟΥ**(όπως στην οδηγία με κόκκινα γράμματα)

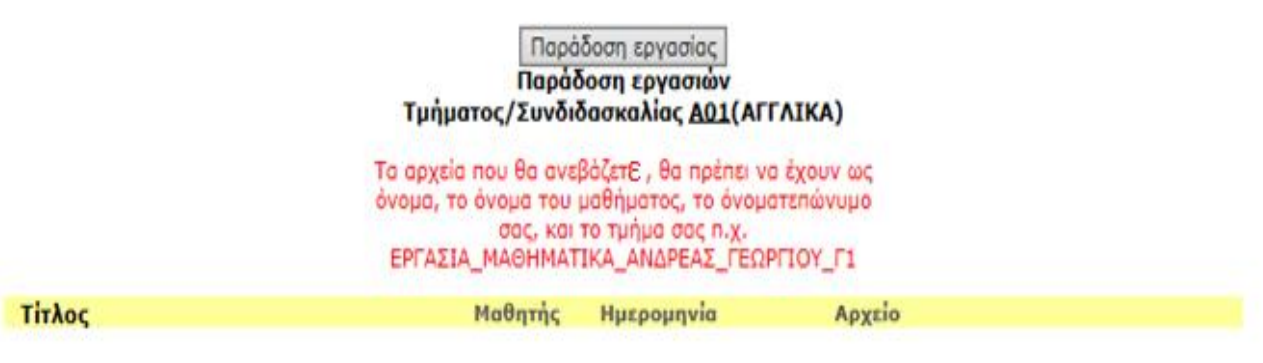

### ΠΑΤΗΣΤΕ ΣΤΟ ΕΙΚΟΝΙΔΙΟ **ΠΑΡΑΔΟΣΗ ΕΡΓΑΣΙΑΣ.**

ΣΥΜΠΛΗΡΩΣΤΕ ΤΑ ΠΕΔΙΑ ΚΑΙ ΜΕΤΑ ΠΑΤΗΣΤΕ ΣΤΗΝ **ΕΠΙΣΥΝΑΨΗ ΑΡΧΕΙΟΥ (BROWSE)** ΓΙΑ ΝΑ ΕΠΙΛΕΞΕΤΕ ΤΟ ΑΡΧΕΙΟ ΣΑΣ.

ΠΕΡΙΜΕΝΕΤΕ ΜΕΧΡΙ ΝΑ ΟΛΟΚΛΗΡΩΘΕΙ Η ΕΠΙΣΥΝΑΨΗ ΚΑΙ ΜΕΤΑ ΠΑΤΗΣΤΕ **ΑΠΟΣΤΟΛΗ.**

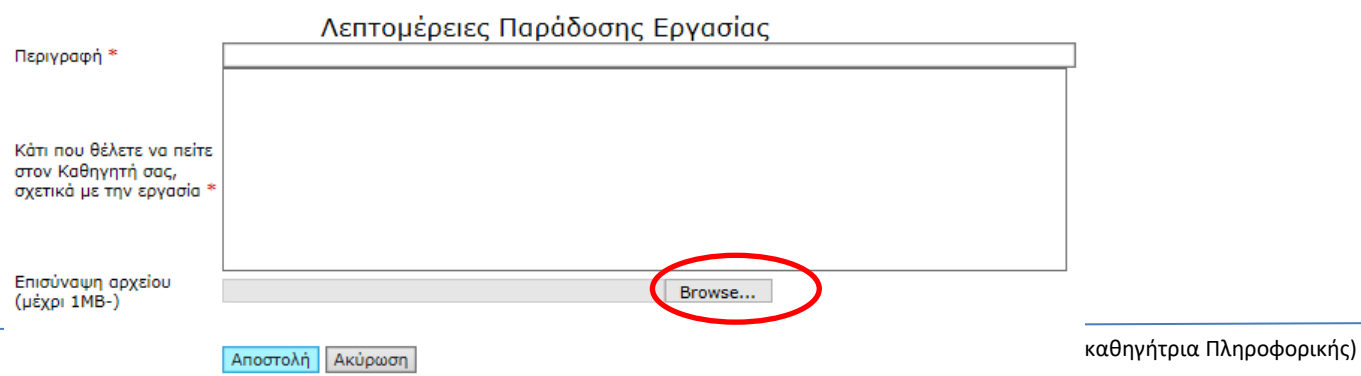

### 10. Η ΕΠΙΛΟΓΗ **ΔΙΑΓΩΝΙΣΜΑΤΑ** ΕΜΦΑΝΙΖΕΙ ΤΑ ΔΗΛΩΜΕΝΑ ΔΙΑΓΩΝΙΣΜΑΤΑ ΠΟΥ ΕΧΕΙ Ο ΜΑΘΗΤΗΣ.

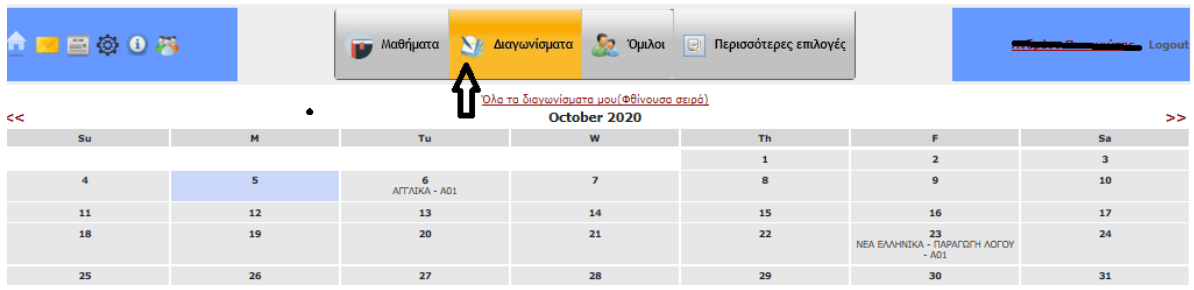

### Η ΕΠΙΛΟΓΗ **ΟΛΑ ΤΑ ΔΙΑΓΩΝΙΣΜΑΤΑ ΜΟΥ** ΤΑ ΤΑΞΙΝΟΜΕΙ ΣΕ ΦΘΙΝΟΥΣΑ ΣΕΙΡΑ.

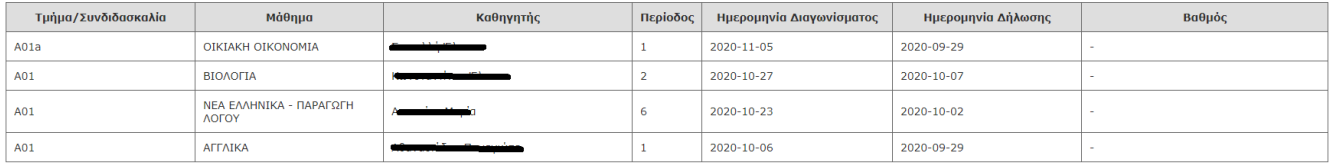

# 11. ΓΙΑ ΝΑ ΔΕΙΤΕ **ΤΟΥΣ ΔΙΔΑΣΚΟΝΤΕΣ ΚΑΘΗΓΗΤΕΣ ΤΟΥ ΤΜΗΜΑΤΟΣ**, ΕΠΙΛΕΞΤΕ ΠΕΡΙΣΣΟΤΕΡΕΣ ΕΠΙΛΟΓΕΣ, ΔΙΔΑΣΚΟΝΤΕΣ ΣΕ ΤΜΗΜΑ

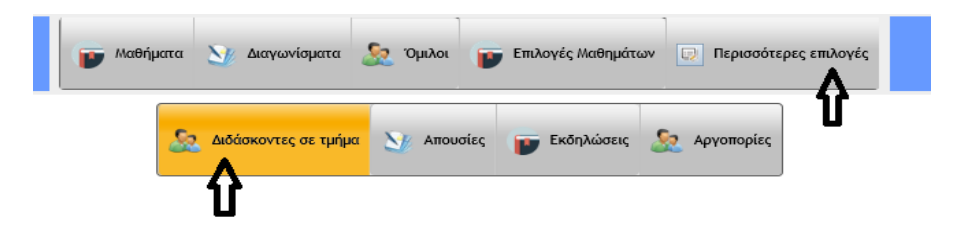

12. ΟΣΟΝ ΑΦΟΡΑ ΤΙΣ **ΑΠΟΥΣΙΕΣ** ΤΟΥ ΜΑΘΗΤΗ, ΑΠΕΥΘΥΝΕΣΤΕ ΣΤΟΝ ΥΠΕΥΘΥΝΟ ΤΟΥ ΤΜΗΜΑΤΟΣ.

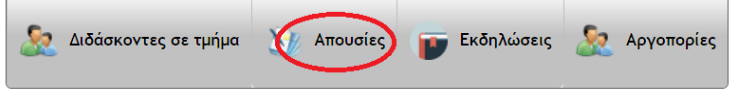

Για τον ακριβή αριθμό των απουσιών σας απευθύνεστε στον υπεύθυνο του τμήματος σας

## 13. **ΟΔΗΓΙΕΣ ΓΙΑ ΕΝΤΑΞΗ ΜΑΘΗΤΗ ΣΕ ΟΜΑΔΑ ΣΤΟ TEAMS (ΣΕ ΠΕΡΙΠΤΩΣΗ ΤΗΣ ΕΞ ΑΠΟΣΤΑΣΕΩΣ ΔΙΔΑΣΚΑΛΙΑΣ)**

- 1. ΑΠΟ ΤΗΝ ΗΛΕΚΤΡΟΝΙΚΗ ΔΙΟΙΚΗΣΗ ΒΡΕΣΤΕ ΚΑΙ ΣΗΜΕΙΩΣΤΕ ΤΟΝ **ΚΩΔΙΚΟ ΤΗΣ ΟΜΑΔΑΣ ΤΟΥ TEAMS (BHMA 6 TOY ΕΓΧΕΙΡΙΔΙΟΥ)** ΓΙΑ ΤΟ ΣΥΓΚΕΚΡΙΜΕΝΟ ΜΑΘΗΜΑ.
- 2. ΑΦΟΥ ΜΠΕΙΤΕ ΣΤHN ΠΛΑΤΦΟΡΜΑ ΤΟΥ **TEAMS**, ΕΠΙΛΕΞΤΕ **JOIN OR CREATE A TEAM.**

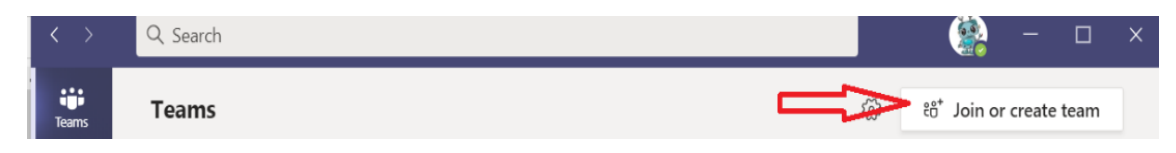

3. ΕΠΙΛΕΞΤΕ **JOIN A TEAM WITH A CODE** KAI ΚΑΤΑΧΩΡΗΣΤΕ ΤΟΝ **ΚΩΔΙΚΟ ΤΗΣ ΟΜΑΔΑΣ ΤΟY TEAMS** ΓΙΑ ΤΟ ΣΥΓΚΕΚΡΙΜΕΝΟ ΜΑΘΗΜΑ ΓΙΑ ΝΑ ΕΝΤΑΧΘΕΙΤΕ ΣΤΗΝ ΟΜΑΔΑ.

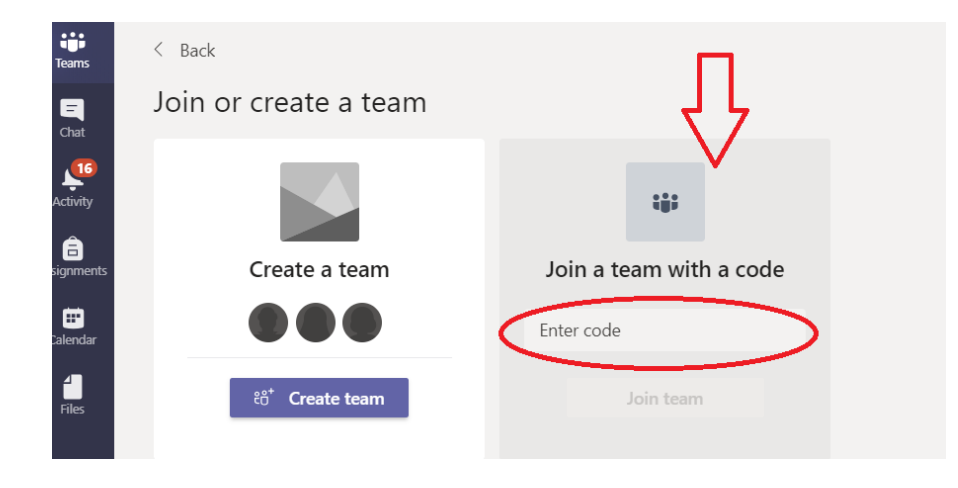

4. ΜΕ ΤΟΝ ΙΔΙΟ ΤΡΟΠΟ ΕΝΤΑΧΘΕΙΤΕ ΣΤΙΣ ΟΜΑΔΕΣ ΟΛΩΝ ΤΩΝ ΜΑΘΗΜΑΤΩΝ.

ΠΡΟΣΟΧΗ! ΣΕ ΠΕΡΙΠΤΩΣΗ ΚΛΕΙΔΩΜΑΤΟΣ ΛΟΓΩ ΛΑΝΘΑΣΜΕΝΩΝ ΣΤΟΙΧΕΙΩΝ ΜΕ ΠΡΟΣΠΑΘΕΙΕΣ ΠΑΝΩ ΑΠΟ ΠΕΝΤΕ ΦΟΡΕΣ, ΘΑ ΠΡΕΠΕΙ ΝΑ ΤΟ ΑΝΑΦΕΡΕΤΕ ΣΤΟ ΣΧΟΛΕΙΟ.